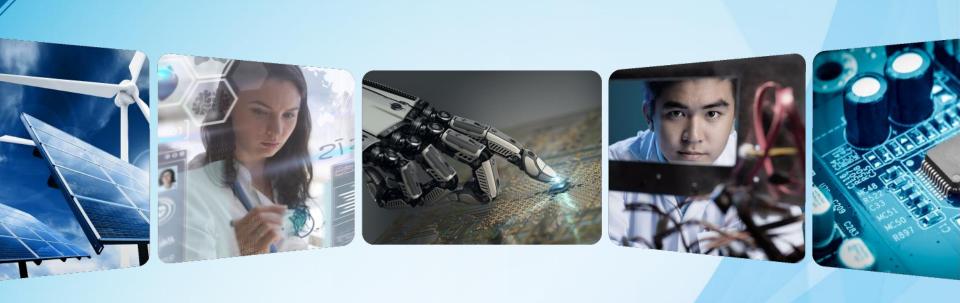

# **Central Texas Section**

May 2018 – San Antonio Area Chapter Officer Training

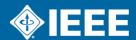

# **Agenda**

- Chapter Officer Responsibilities
- Vtools
- Chapter Elections
- Chapter Finances
- ► SAMIEEE/Vitality Dashboard Replacement OU Analytics
- General Data Protection Regulation (GDPR)
- ► PACE

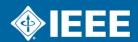

### **Chapter Officer Roles and Responsibilities**

### What you need to do.....

- Engage with CTS and your chapter members
- Provide programs and activities of interest to your members
- Develop and grow your membership
- Report chapter officers.
- Manage chapter financial matters including budgeting and expense reporting
- Announce and report meetings (file L31s)
- ► Hold elections
- ► Have fun!

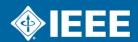

# **IEEE Center for Leadership Excellence**

ieee-elearning.org/CLE/

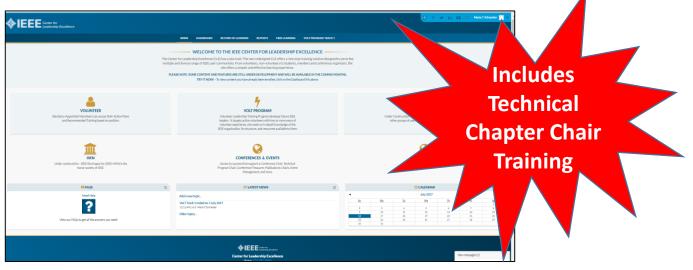

PLEASE NOTE: SOME CONTENT AND FEATURES ARE STILL UNDER DEVELOPMENT AND WILL BE AVAILABLE IN THE COMING MONTHS.

- Simple to use, self-paced
- Access with IEEE Account
- Offers help to Volunteers in their new role with ACTION PLANS!

- Currently 14 Volunteer roles/action plans defined
- 12 Volunteer roles/action plans in development

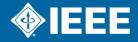

### **Vtools**

#### How to do it.....

- ► Three Key Things to Do
  - 1. Report Chapter Officers
  - 2. Announce Meetings
  - 3. Report Meetings
- Member Communications
  - eNotice
- Other capabilities that may be of interest
  - Name tag printing
  - Vtool voting

http://sites.ieee.org/vtools/

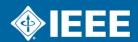

# **Officer Reporting**

https://officers.vtools.ieee.org/

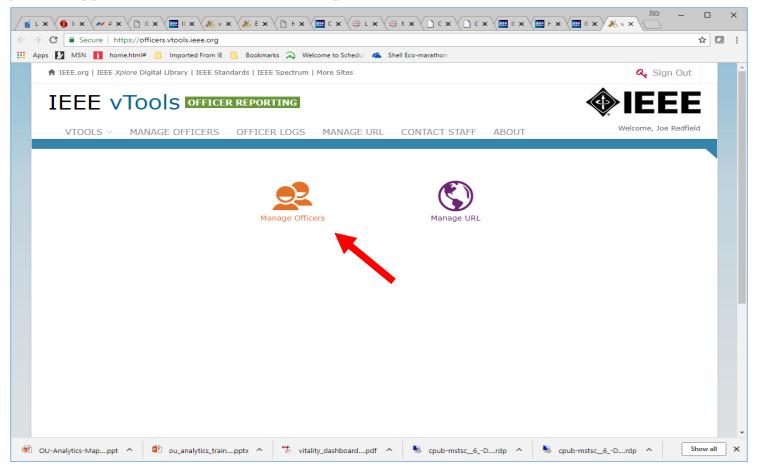

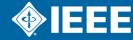

# Officer reporting

Officer Reporting - Select Organization Unit

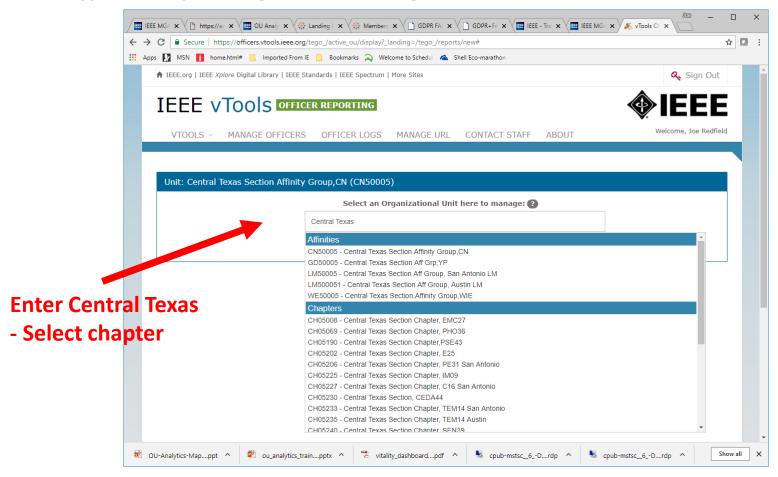

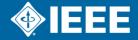

# **Officer Reporting**

Update / Enter new officer names and IEEE info.

Be sure and enter the term ending date.

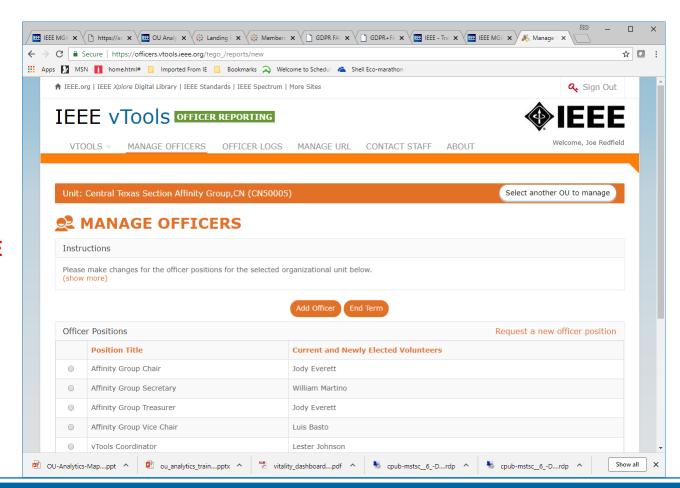

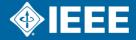

# **Announce Meetings**

https://events.vtools.ieee.org/

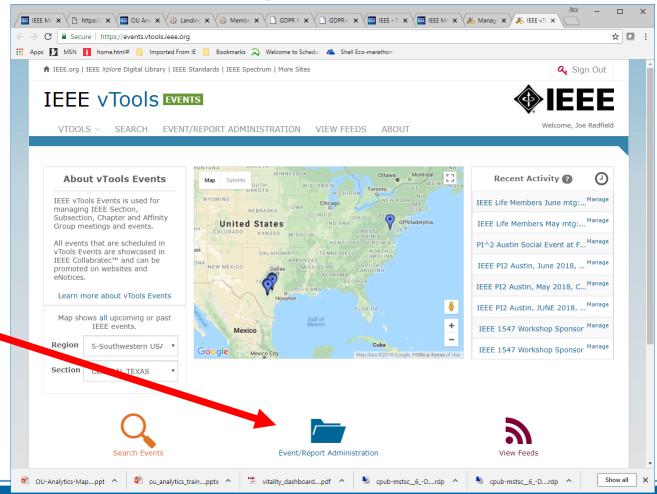

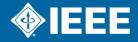

### **Announce Meeting**

Enter the Title, when, where, what time AND for more info contact info

Be sure to include your chapter name in the title!!

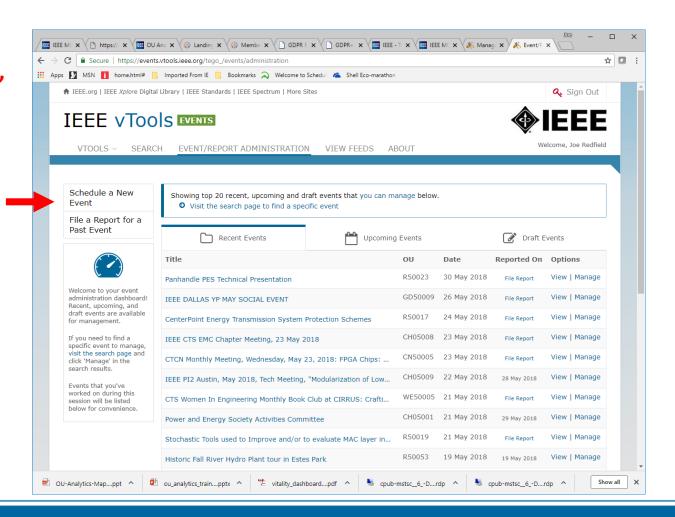

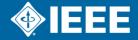

# **Report Meetings**

https://events.vtools.ieee.org/

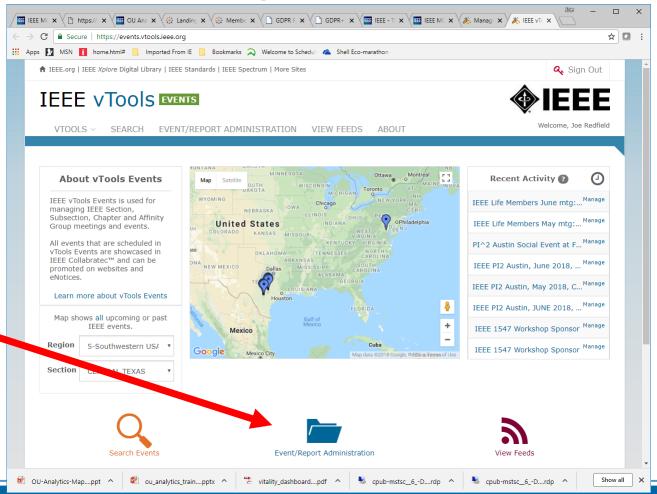

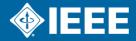

# **Report Meeting**

### Report AFTER meeting is held

Enter the Title, when, where, what time AND for more info contact info

Be sure to include your Chapter name in the title!!

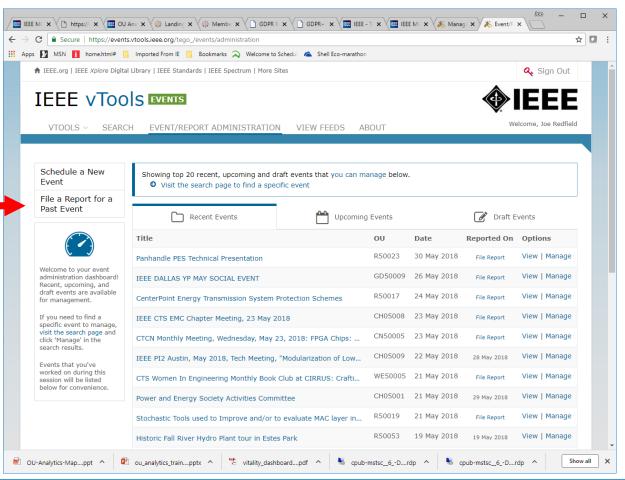

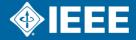

### **Report Meeting**

Report whether or not announced or in the system

If announced, meeting is already in system

You can report a meeting that HAS NOT been entered. Such as chapter officer planning mtg.

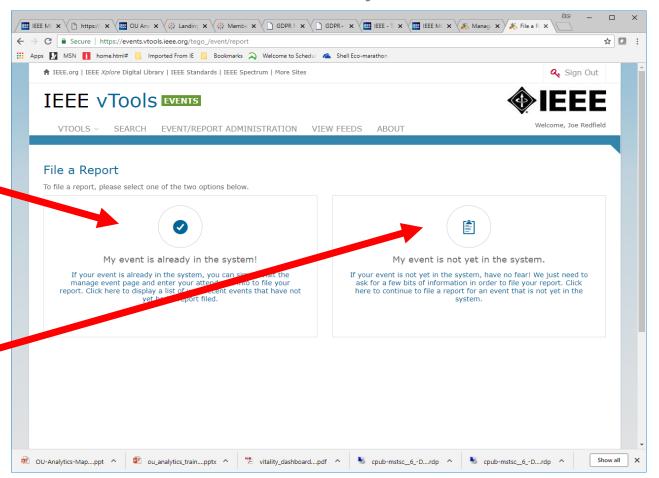

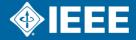

# **Report Meetings**

Already in system

Select meeting and then select manage

**OR** 

Select mange associated with your meeting

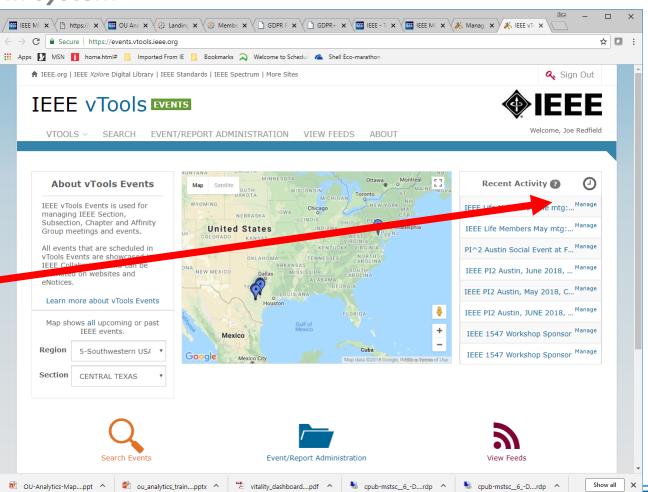

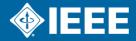

### **Report Meeting**

Already in system

After meeting, reporting button will be active.

Enter attendance numbers and file the report (You've now filed the meeting L31!)

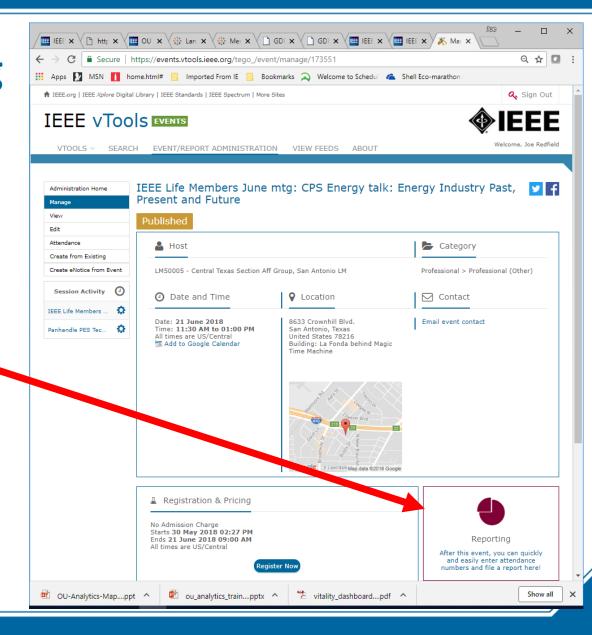

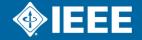

### **Report Meeting**

NOT already in the system

Enter the title, when, where, what day/time as you would with an meeting announcement.

At the end of the form, enter the attendance and file the report.

(You've created an L31!)

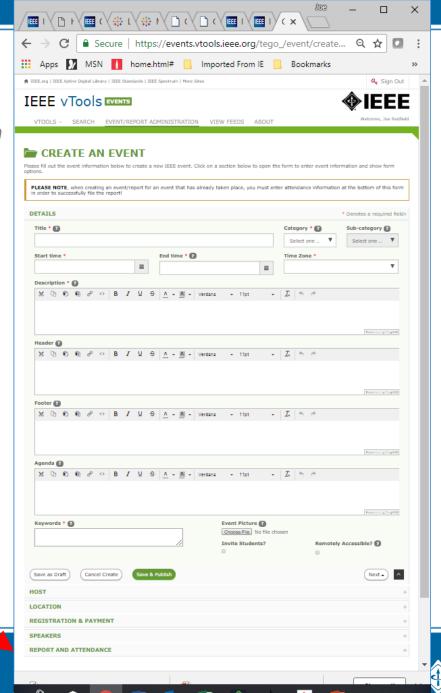

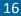

### Reach Your Members - Vtools eNotice

https://enotice.vtools.ieee.org/

OU-Analytics-Map....ppt ^

To setup select "Manage eNotices"

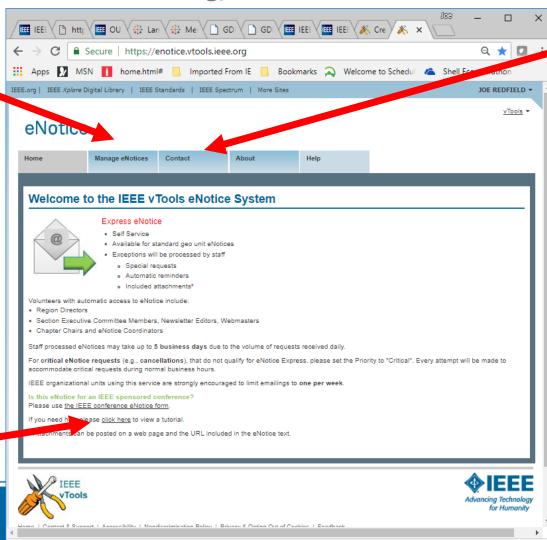

ou analytics train....pptx ^

vitality\_dashboard....pdf ^

Show all

If you don't have access, select "Contact" to send request

eNotice tutorial VERY GOOD

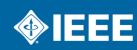

### **eNotice** – Creation

Select "Create eNotice"

There are two types of eNotice. They are eNotice **Express and** regular eNotice. **eNotice Express is** automatic, has no delay, and does not require IEEE staff time. **Regular eNotice** has a 2 to 5 day delay and requires staff time to send out.

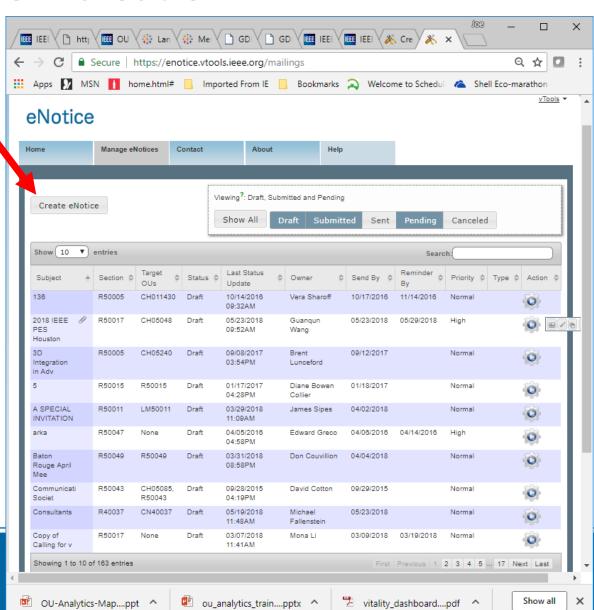

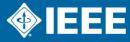

### **eNotice** - Creation

OU-Analytics-Map....ppt ^

You will have visibility at your IEEE access level.

Enter any special search requests – regular eNotice

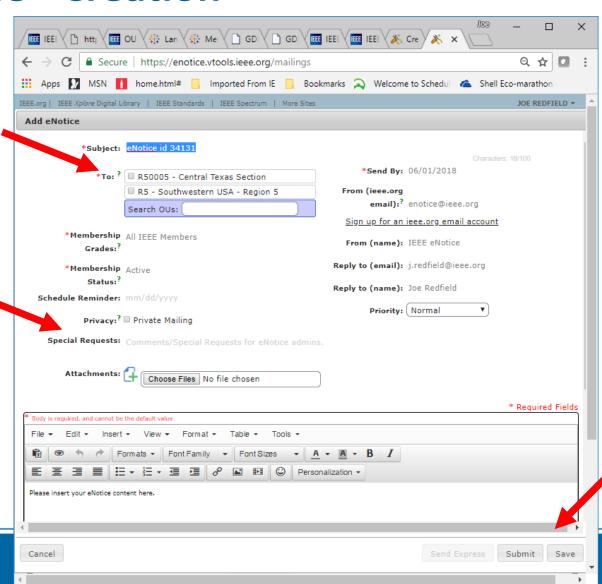

ou analytics train....pptx ^

You can save a draft OR send directly

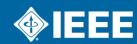

Show all

vitality\_dashboard....pdf ^

### eNotice Features

#### **Advanced User Functions**

- Automatically populate "to" list from IEEE Membership Database
  - Manages member contact flags
- Allow for reminder Emails to be automatically sent out
- Can have your email as "from"
- Can have your email address as "reply to"
- Can include send date
- Can include attachments
- Can request special actions by IEEE staff
  - Special searches

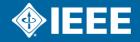

# **Chapter Elections**

- Chapter officers: Chair, Vice Chair, Secretary, Treasurer
- Chapter officers must be Graduate Student, Member, Senior Member, or Fellow
- Chapter officers serve on Calendar year basis
- Chapter officer terms are one year for 2018 per Section Committee. Section Executive Committee will decide on later years.
- Chapter officers are limited to four consecutive years and six years total

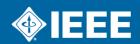

# **Chapter Elections Timetable**

| Function                                           | Due Date                         | Responsible                                       |
|----------------------------------------------------|----------------------------------|---------------------------------------------------|
| Appoint Nominating Committee                       |                                  | Chapter Chair                                     |
| Call for Nominations                               | April 1                          | Section Chair/<br>Chapter Chair/Nom<br>Comm Chair |
| Accept Nominations                                 | Month of April                   | Nominating<br>Committee Chair                     |
| Nominating<br>Committee report to<br>Chapter Excom | August 15                        | Chapter Chair/Nom<br>Comm Chair                   |
| Publish Nominations                                | August 25 to<br>September Analog | Chapter Chair                                     |

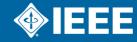

# **Election Timetable, Continued**

| Function                                                                       | Due Date           | Responsible                     |
|--------------------------------------------------------------------------------|--------------------|---------------------------------|
| Accept Petition<br>Candidates                                                  | October 15         | Chapter Chair/Nom<br>Comm Chair |
| Publish Modified<br>Slate in Mid Month<br>Reminder                             | October 15         | Chapter Chair/Nom<br>Comm Chair |
| Conduct Election via<br>vTools or at<br>November Chapter<br>Meeting            | Month of November  | Chapter Chair                   |
| Report New Officers<br>to Section Secretary<br>and vTools Officer<br>Reporting | By End of December | Chapter Chair                   |

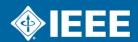

# **Chapter Finances**

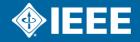

### **OU Analytics Overview**

Ieee.org/SAMIEEE OR

https://mga.ieee.org/resources-operations/volunteer-tools/samieee

- SAMIEEE and the Section Vitality Dashboard have been replaced as of 30 May 2018. THEY ARE NO LONGER OPERATIONAL!
- OU Analytics
  - Based in a business information tool called Tableau
  - 6 Individual Dashboards with various information
  - Most of the Section Vitality Dashboard has been migrated
- Additional training is available
- ► For questions: samieee@ieee.org

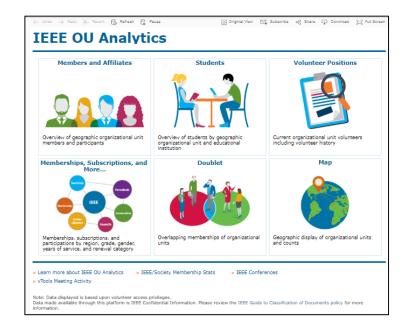

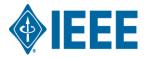

### **Dashboard 1: Members and Affiliates Dashboard**

#### Main dashboard for chapter officers to get stats

#### ► This Dashboard provides:

- An overview of IEEE members, society affiliates, and SA members by their geographic organizational units.
- Count of members by Region, Council, Section and Subsection is

#### There are two tabs along the top:

- Tab 1 contains the actual Dashboard
- Tab 2 contains the member data

#### There are multiple visualizations:

- Table of Count by Grade
- Pie chart of Count by Gender
- Bar graph for Count by Technology Focus Area
- Bar graph for Count by Grade and Gender

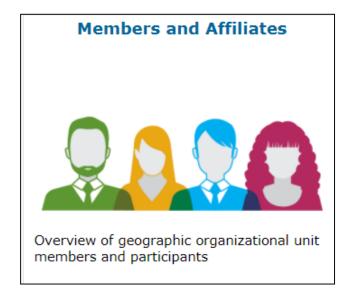

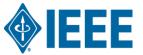

### **Dashboard 2: Members and Affiliates Dashboard**

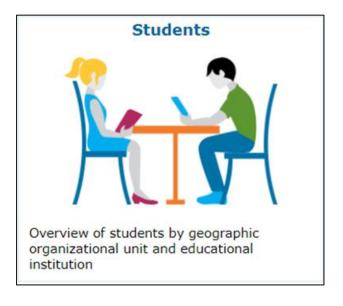

#### This Dashboard provides:

- Information regarding members (any grade) attending educational institutions. Information is grouped by Region, Section and School.
- Top level filtering on Region, Grade and IEEE Status.

#### ▶ There are two dashboard tabs available:

- Tab 1 contains the actual Dashboard
- Tab 2 contains the individual member data

#### ► Available Data:

- Student Counts by Section/School, Member Grade, Gender, Field of Study
- "Student" view students attending school outside your Section, but reside there

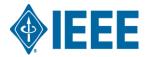

### **Dashboard 3: Volunteer Positions**

#### ▶ There are two tabs and 1 link:

- Tab 1 lists "all" current IEEE volunteer positions.
- Tab 2 contains views by OU Type and Name for all related volunteer positions
- The link lists all "past" volunteer positions recorded in the IEEE database.

#### Available Data:

- Volunteer Count by Gender
- Positions Vacant or Filled

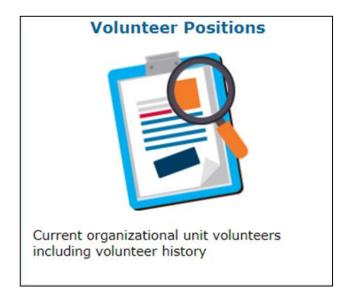

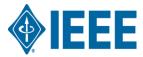

### Dashboard 4: Memberships, Subscriptions, and More

Main dashboard for chapter officers to member contact data

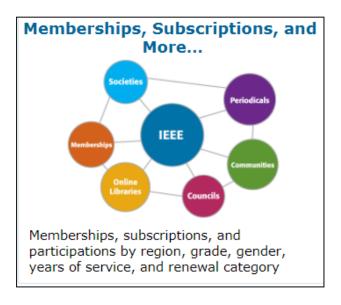

- This Dashboard provides information for:
  - Other IEEE memberships
  - IEEE Subscriptions and participations
  - By region, grade, gender, years of service, and renewal category.
- Society, Council, Community, Chapter and Affinity Group users access information for their specific group using filter
- ▶ There are five (5) tab options available:
  - Product Dashboard
  - Product Summary by Region by Grade
  - Renewal Category Dashboard
  - Renewal Summary by Region by Grade
  - Detail

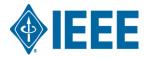

### **Dashboard 5: Doublet**

#### For advanced users

- This dashboard only contains one view.
- Provides counts of overlapping memberships between:
  - IEEE memberships
  - Society memberships
  - IEEE Affinity Groups
  - Standards Association membership
- ▶ The table uses two filters:
  - Primary Membership(s)
  - Secondary Membership(s)

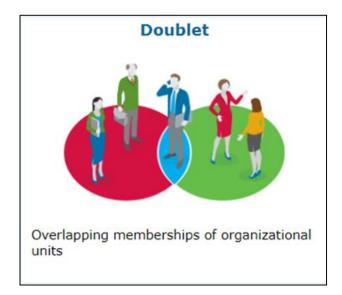

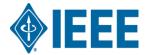

### **Dashboard 6: Map**

#### Map

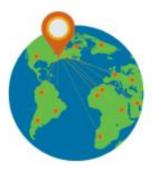

Geographic display of organizational units and counts

- ► This Dashboard provides a geographic display of organizational units and counts.
- ▶ There are 6 Tabs:
  - Region Summary
  - IEEE/Society Member Summary
  - Chapter Summary
  - Member Count by Chapter
  - Potential Chapters
  - Affinity Group Summary
  - Student Branch Summary

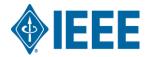

# **OU Analytics – Getting Member Data**

How to get member lists, phone numbers, email addresses

Check the Society of interest

You most likely will ONLY see the society you are a chapter of.

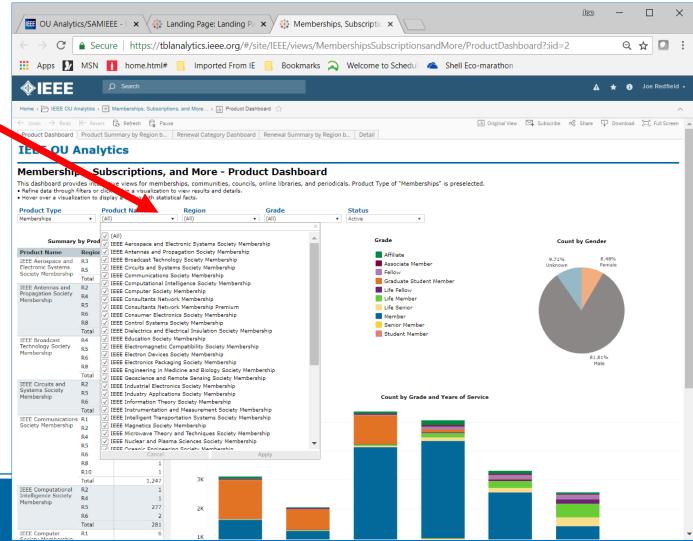

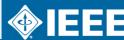

# **OU Analytics – Getting Member Data**

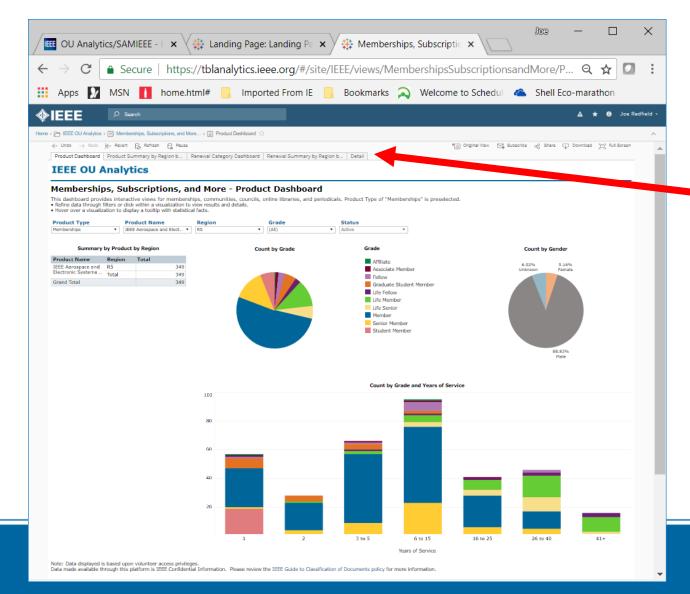

Select Data

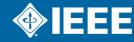

# **OU Analytics – Getting Member Data**

First you
must select
"click" on
the first
column, the
column will
be
highlighted

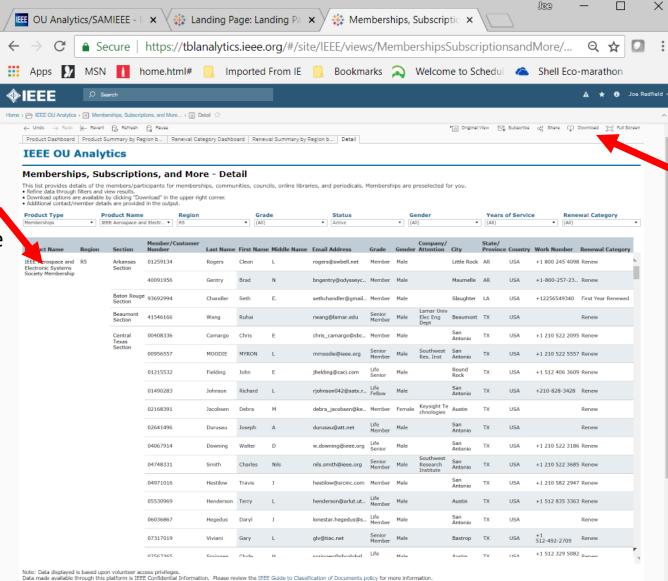

Then select "Download, Crosstab"

The file will download as a CVS.

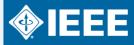

### What is the GDPR?

- The General Data Protection Regulation (GDPR)
  - Intended to strengthen and unify data protection for all European Union (EU) citizens and individuals within the EU
  - Instituted by the European Parliament, the Council of the European Union, and the European Commission
- The GDPR's primary aim is to give control back to citizens and residents over their personal data.
- Because of its extraterritorial aspects, international businesses will be impacted by the regulation

**GDPR Went into effect 25 May 2018** 

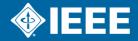

# Who Does the GDPR Apply To?

- GDPR applies to organizations:
  - Established in the EU or
  - Process the personal data of EU individuals, whether or not the organization was established in the EU
  - IEEE meets these qualifications and is subject to GDPR
- GDPR protects the personal data of individuals. Examples include:
  - Name
  - Photo
  - Email address
  - IP address

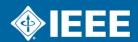

# Why is Compliance Important?

- Organizations can be fined up to 4% of annual global turnover\* for breaching the GDPR or €20 Million, whichever is higher.
  - This is the maximum fine that can be imposed for the most serious infringements
  - e.g., deliberate violations, not having sufficient customer consent to process data, or violating the core of Privacy by Design concepts.
- Regulatory agencies may also be permitted to enforce other penalties such as deletion of personal data and placing limitations on interactions with citizen of EU member states.
- Individuals can be held personally liable if the data access and use policy is in place, but is blatantly disregarded
- \* Global Turnover/Revenue

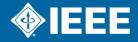

### Where to start...

### **IEEE's GDPR Resources Page**

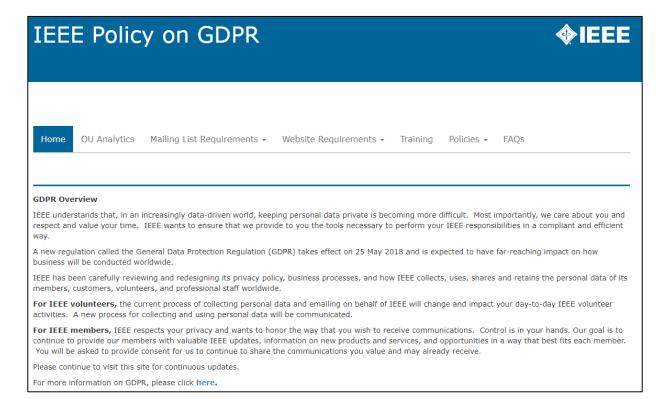

sites.ieee.org/gdpr/

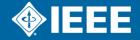

### What Can You Do Now

- ALL IEEE volunteers must become knowledgeable on how to comply with the regulation
- If you are not using vTools eNotice, consider making the switch for your email communications.
  - eNotice will automatically apply all the necessary communication preferences thereby keeping you compliant with GDPR.
- ▶ If you are using ListServ, insure your list is managed, has a welcome message, and the opt-out text at the bottom of every Email.
- Take the time to delete any old member lists you may have stored locally.

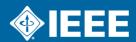

### **Our Request to You**

**GDPR FAQ** 

https://supportcenter.ieee.org/app/answers/detail/a\_id/3023/kw/gdpr

- Be engaged—this impacts all of IEEE including all partners that we work with
- Ask questions (privacypolicy@ieee.org)
- Be alert for communications about GDPR (see FAQ)
- Be prepared to communicate and take action within your Chapter
- Be patient
- Best practices for handling private data, consent and compliance language, internal operational changes etc..., for an association with our global reach, do not exist. They are being developed and will be available shortly.

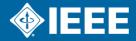

### **PACE**

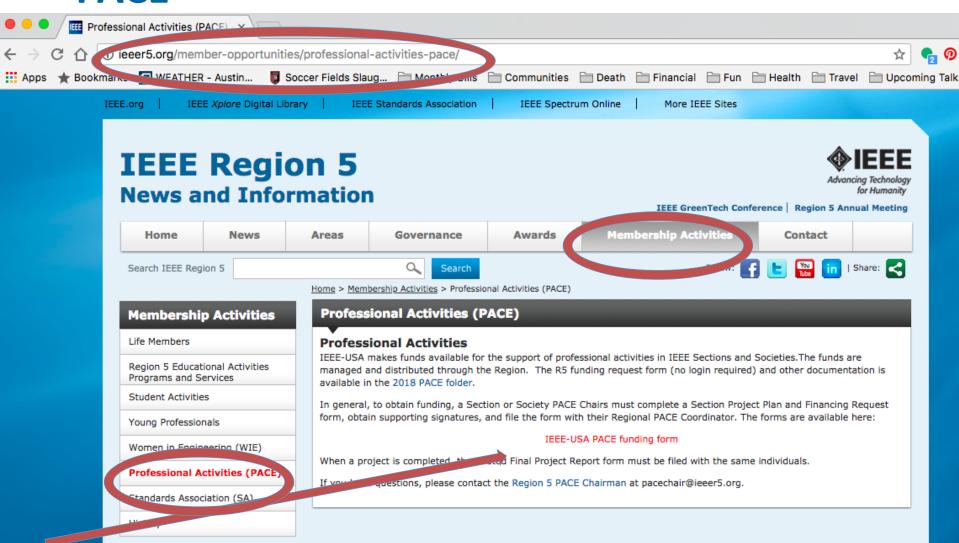

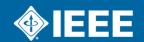

# **Examples of Chapter Professional Activities Programs**

- Panel Sessions at Technical Meetings
- Keynote Luncheon Speaker
- Tutorials on Professional Topics
- ► IEEE Day Event with a Speaker

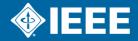

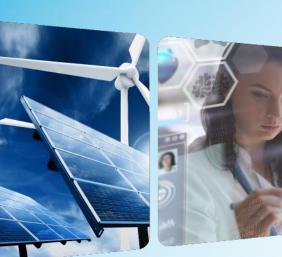

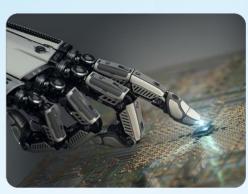

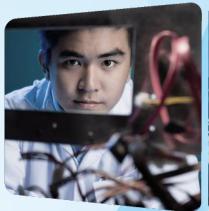

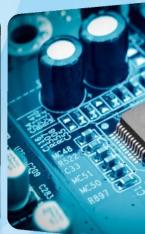

# **Thank You!**

\* Access this training content via the <u>Central Texas Section Website</u>

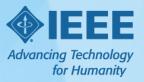